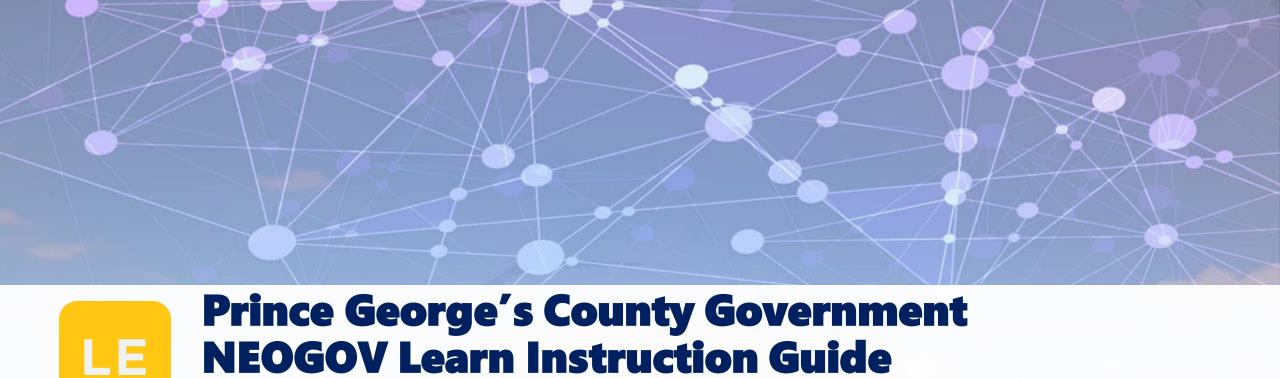

# **NEOGOV Learn Instruction Guide**

How to Complete an Online Course in NEOGOV Learn

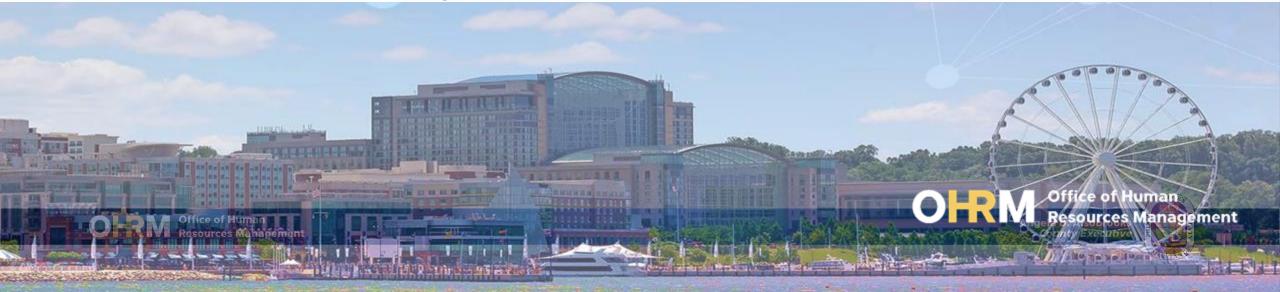

### **Instruction Guide Topics**

### This instruction guide will show you how to:

- Login to the new LMS to access online courses from the Training menu.
- 2. Locate online courses to enroll or to Resume the course.

3. Complete the Online Course.

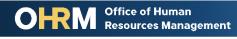

### Internet Browsers Used to Access NEOGOV Learn

# NEOGOV Learn can be accessed using two internet browsers:

- Google Chrome
- Microsoft Edge

These systems should be used to ensure that all functionality in NEOGOV Learn is accessible.

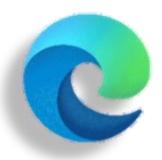

**Microsoft Edge** 

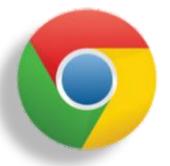

**Google Chrome** 

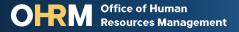

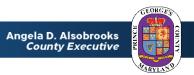

# **STEP 1** Navigate to the LMS Login Page

- a. From your browser window navigate to the OHRM County Learning and Development webpage online here
- b. Click **NEOGOV Learn LMS** image

Please Note: You must use either the Google Chrome or Microsoft Edge with Chromium internet browsers to access the LMS

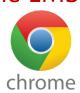

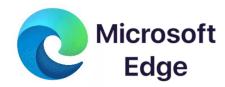

New LMS Access - NEOGOV Learn

Available starting June 1, 2021

Please click the image below to access the new Prince George's County Learning Management System.

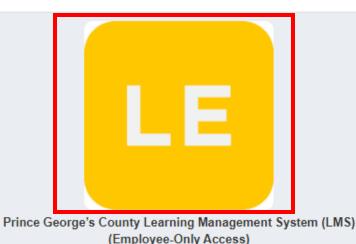

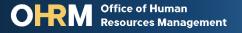

# **STEP 1** (continued) Login to the LMS

# Employees are able to use Single Sign On to login to NEOGOV Learn.

a. Once you reach the login page,
 enter your county email address
 and password, and click "Sign In"

**Please Note:** You should use the same email and password used to login your computer

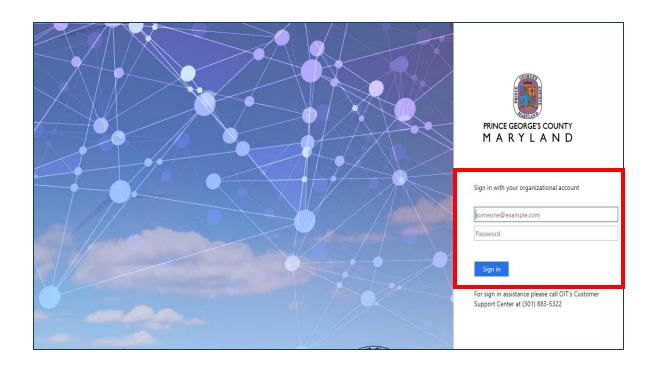

# **STEP 2** Locate Online Course via **Training Menu**

### **Training**

Overview

My Courses

#### After logging into the LMS,

- Click the **Training** tab from the side menu bar
- Navigate to the **Course Catalog** tab on the Navigation Bar to search for a course.
- Online courses are listed in the Course Catalog and to register for an online course, click Enroll.

**Note**: For more information on how to enroll in an online course, please use the **Enroll in Courses** Instruction Guide.

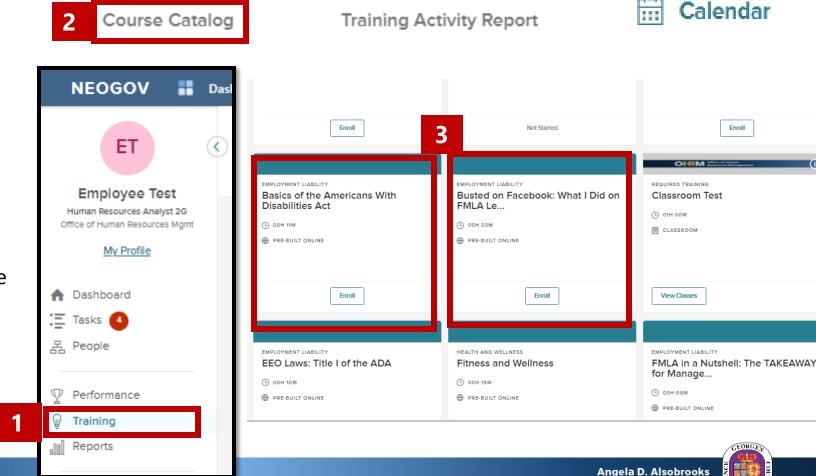

Enroll

### **STEP 2a** Locate Online Course via **My Courses**

### Training

Overview

My Courses

Course Catalog

Training Activity Report

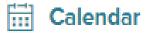

- 1. Using the **My Courses** section, users can view all courses associated with their account; this includes courses they enrolled in, that were assigned to be completed, or courses the user started and need to complete.
- 2. All online course assigned to the user's account will be listed in the My Courses section.

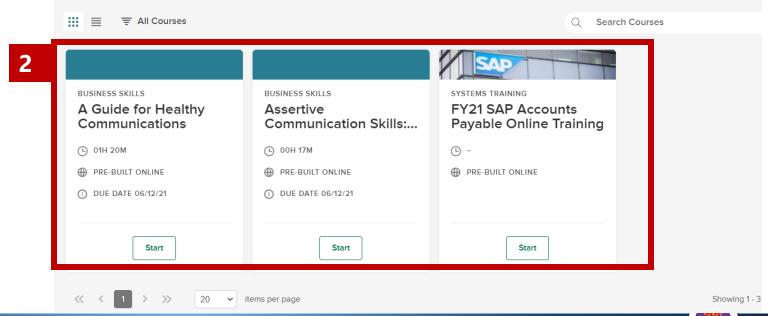

### **STEP 3** | Complete Online Course

### Training

Overview

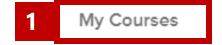

Course Catalog

Training Activity Report

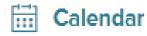

#### To Complete an Online Course:

- 1. Once enrolled, access your courses from the **My Courses** section.
- 2. Locate the online course you wish to complete and Click "Start" to begin the online Course.
- 3. If you have started the course and need to complete it, click "Resume" to access the course where you left off.

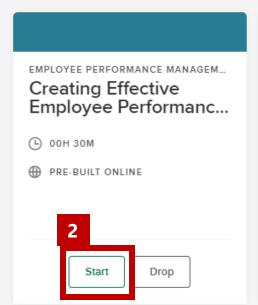

Your Activity View all your courses

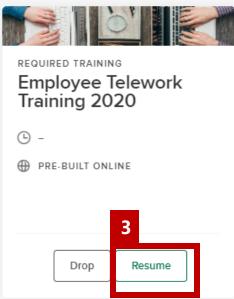

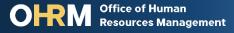

### **STEP 3** (Continued) | Complete Online Course

- The online training will open in a separate window. Click on the play button to begin the course.
- Use the **first set of arrows** to advance to the next screen, or revisit a previous screen
- Once you have completed the course click the X to close out the training.

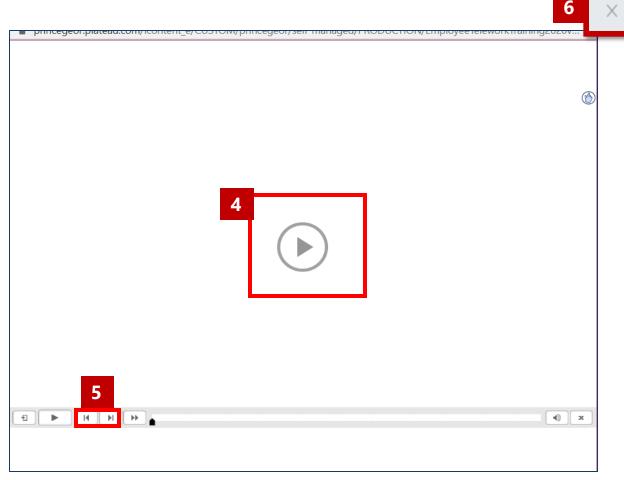

## **STEP 3** (Continued) | Complete Online Course

### Training

Overview

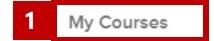

Course Catalog

Training Activity Report

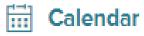

To view your completed online course:

- Click the **My Courses** tab in the *Training menu*.
  Click View Course Transcript to see completed courses.
- 2. The completed online course will be listed in the *My Courses* section.
  - Users will see the course marked as Completed.
- 3. You can also review all online content by clicking **Review.**

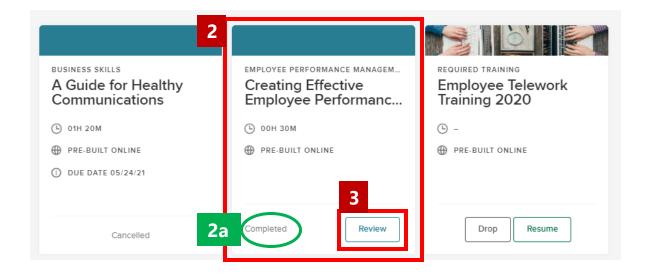

### **Questions?**

Please contact the OHRM Learning, Performance, and Organizational Development (LPOD) division for questions or support accessing NEOGOV Learn.

The LPOD division will respond within three (3) working days.

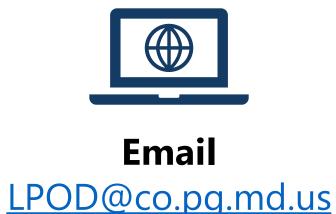